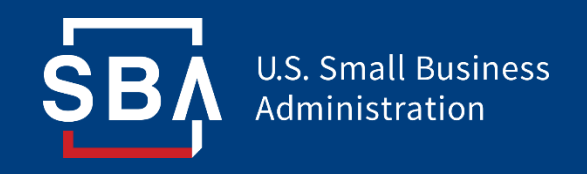

## **Paycheck Protection Program**

## *Direct Forgiveness Portal User Guide*

*Last Revised: 08/04/2021*

### **Contents**

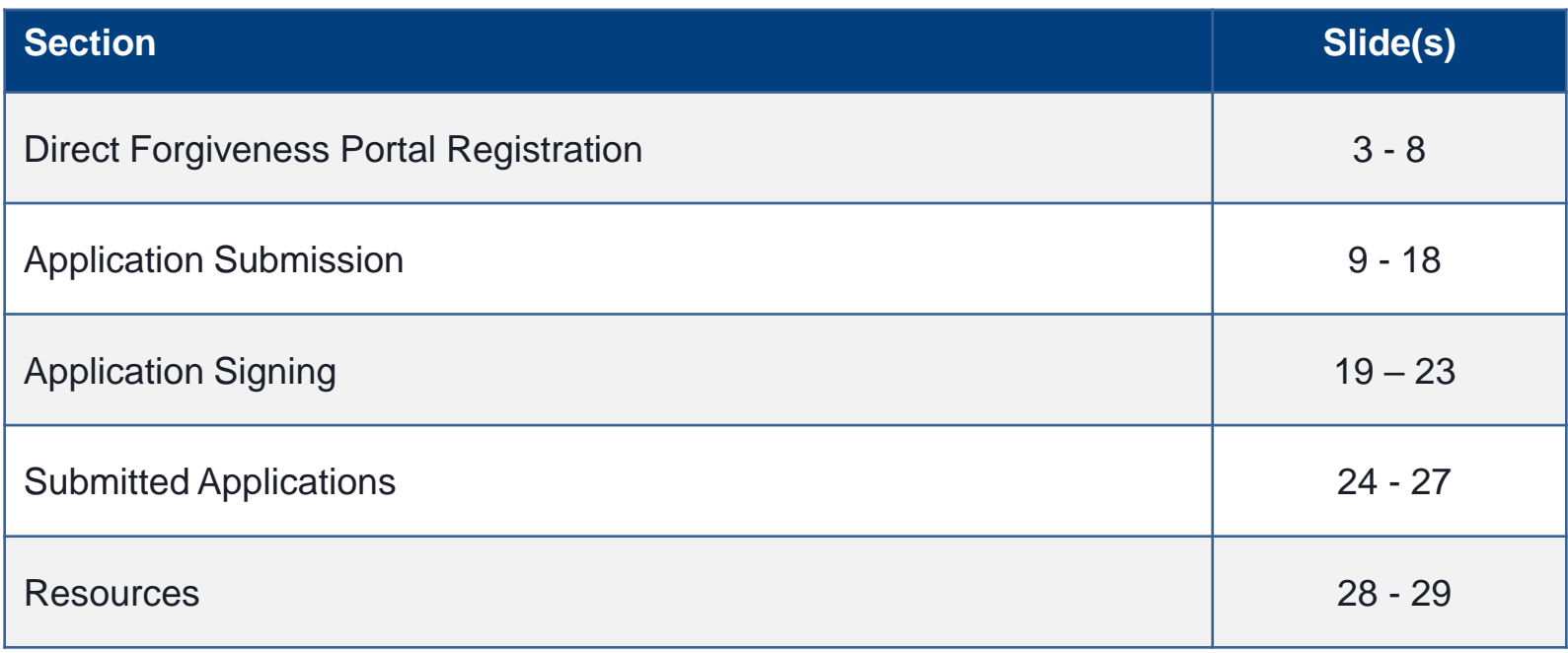

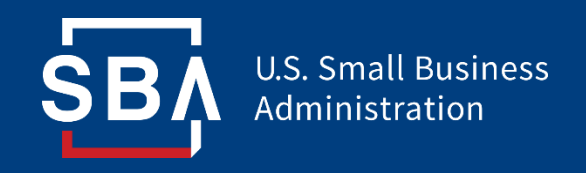

*Registration*

- The PPP Direct Forgiveness Portal can be accessed at [https://directforgiveness.sba.gov](https://directforgiveness.sba.gov/)
- The Direct Forgiveness Portal allows PPP borrowers whose loans are \$150,000 or less to apply for forgiveness directly to the SBA by submitting a simple pre-filled application.
- Using **MS Edge** or **Google Chrome** browsers is recommended for an optimal experience.
- New Registration will be required to utilize this portal.

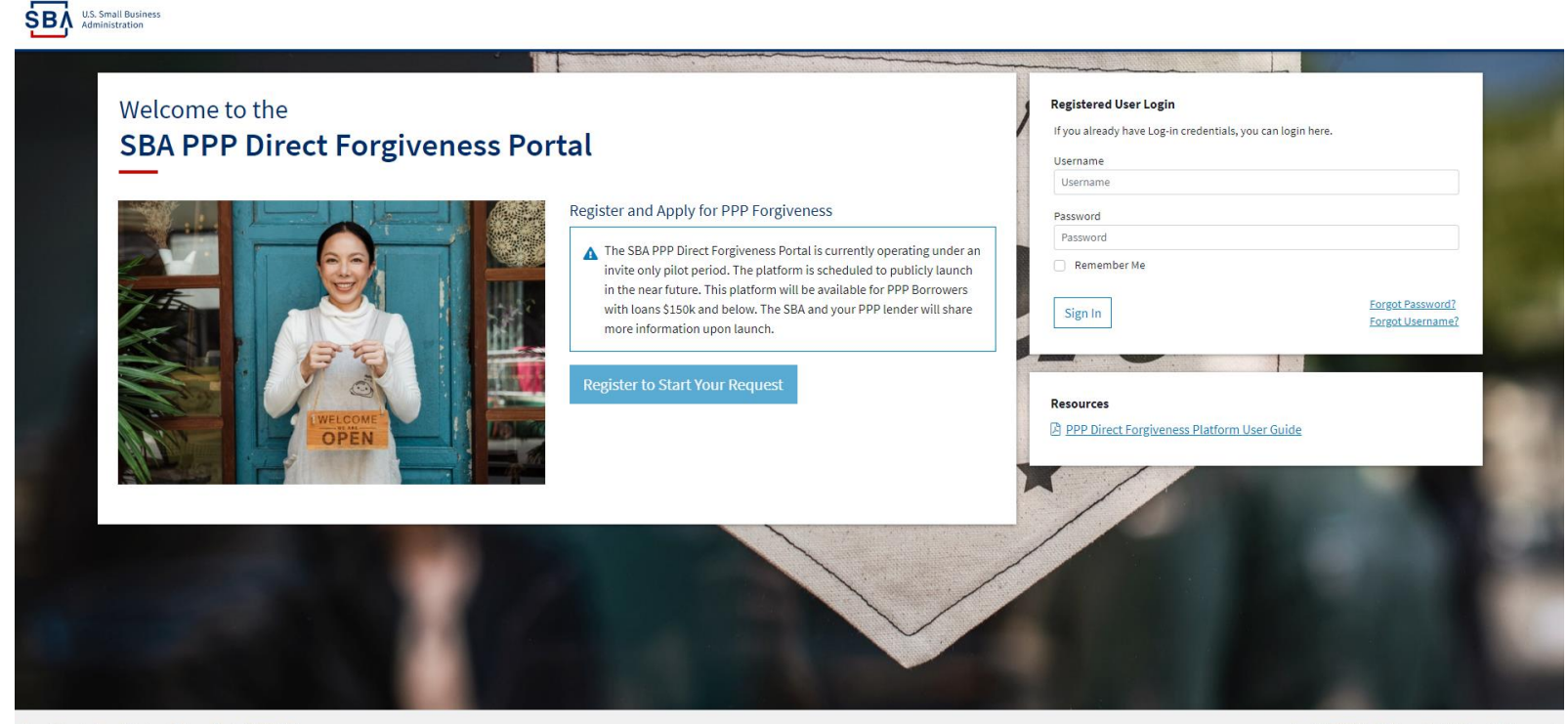

Privacy Policy | Terms of Service | Customer Service: 877-552-269)

## **Direct Forgiveness Portal – New Registration**

### To begin, 8 *Select* - *Register to Start your Application*

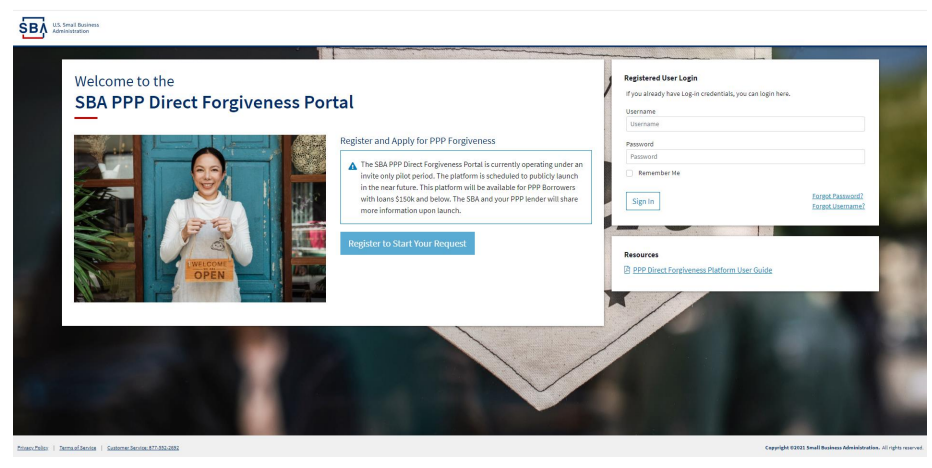

- 1. **Enter** Create a unique username
- *2.*  $\boldsymbol{\epsilon}$  *Enter* Use your email address
	- Business should have access to this email at any given time
	- Email addresses CANNOT be changed once registration is created
- 3. **Enter** a password
	- Passwords **MUST** meet security criteria
- *4.*  $\textbf{F}$  **Re-enter** − your password
- 5. **Enter** Captcha Characters
- 6.  $\mathcal{B}$  **Select** Sign Up

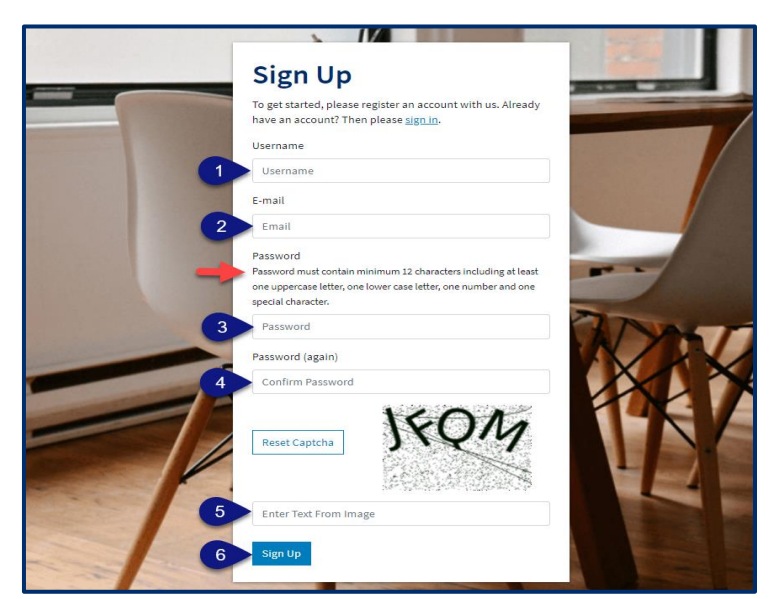

## **Direct Forgiveness Portal – Registration Emails**

Registrants will receive *two* emails to complete registration and grant access to the portal. Complete each step to gain access to the application portal.

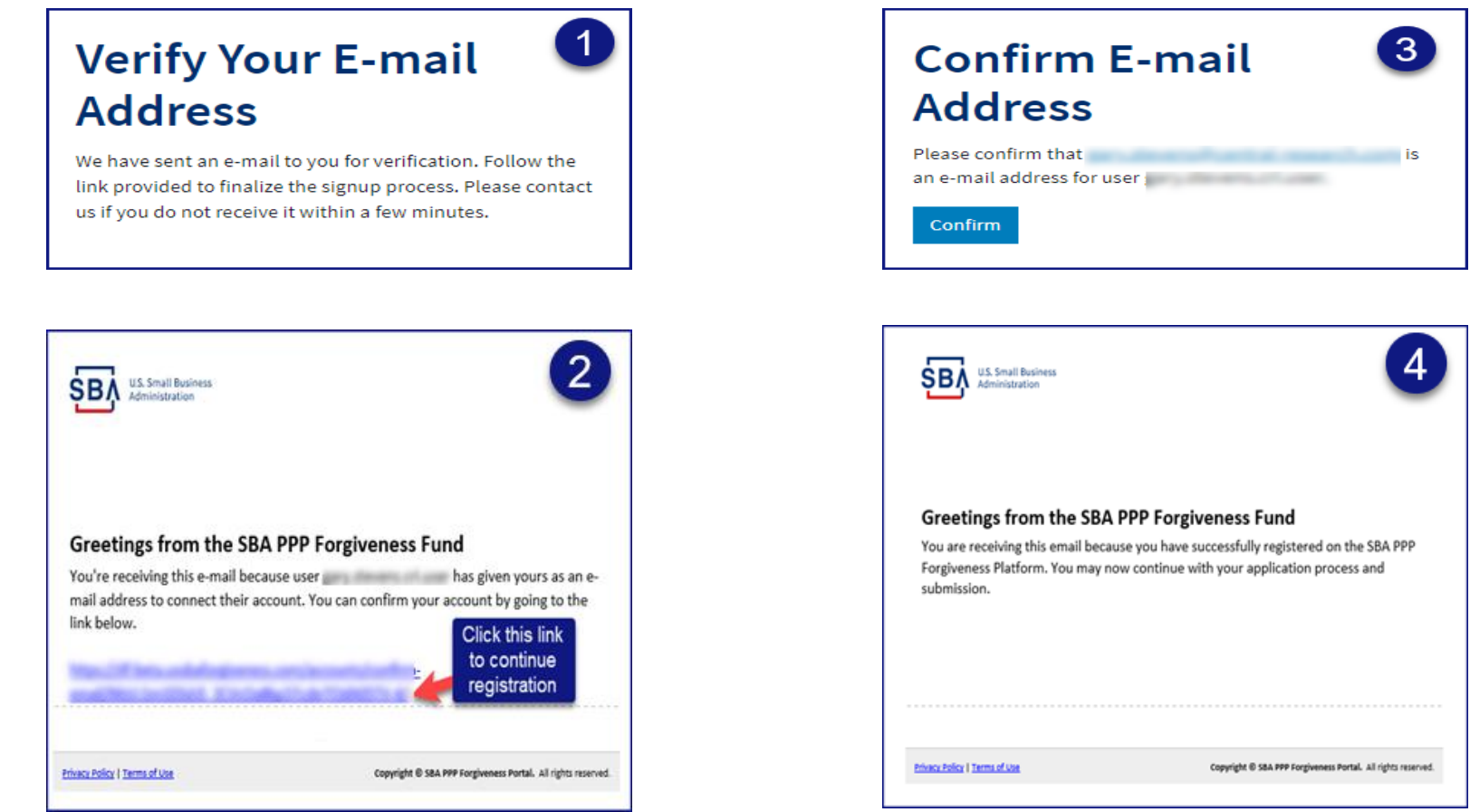

#### **Once you provide and verify your e-mail address, it CANNOT be changed.**

## **Direct Forgiveness Portal – Sign In**

Once registration is complete and confirmation emails have been acknowledged, applicants can access the PPP Direct Forgiveness Portal.

- *1.* 7 *Enter -* the Username created
- 2. **Enter** the Password created
- 3. *A* Select Sign In

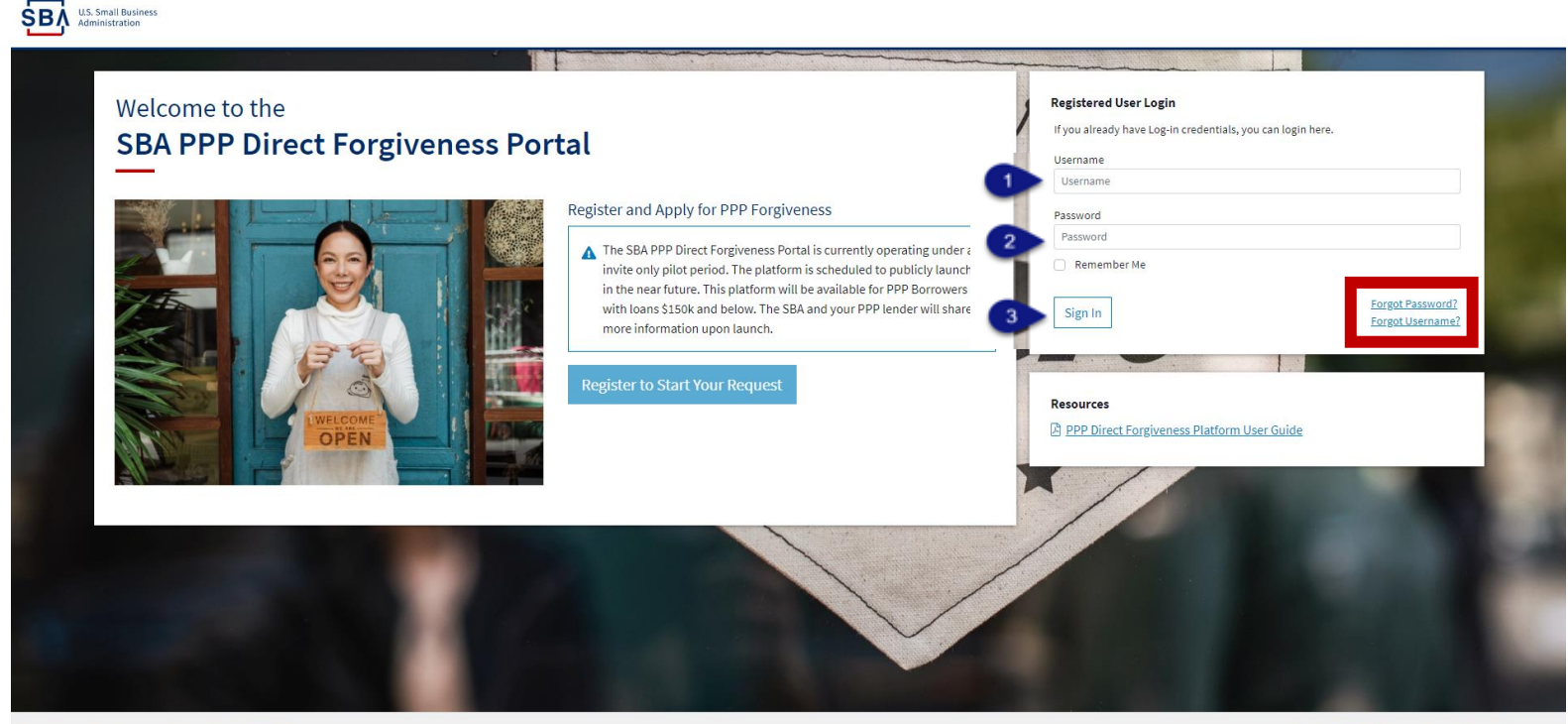

Privacy Policy | Terms of Service | Customer Service: 877-552-269

Copyright @2021 Small Business Administration. All rights

Password reset and forgot password links are available.

## **SMS Two-Factor Authentication**

All Platform users will encounter two-factor authentication upon login. A US based mobile number must be used. **The provider must not be a VOIP (Voice Over IP) phone carrier.**

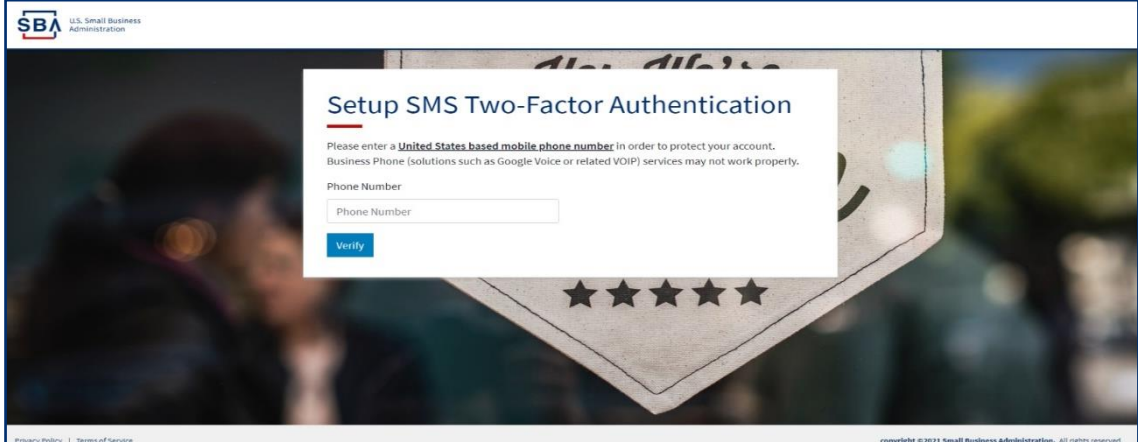

A text message will be sent to the mobile phone provided.

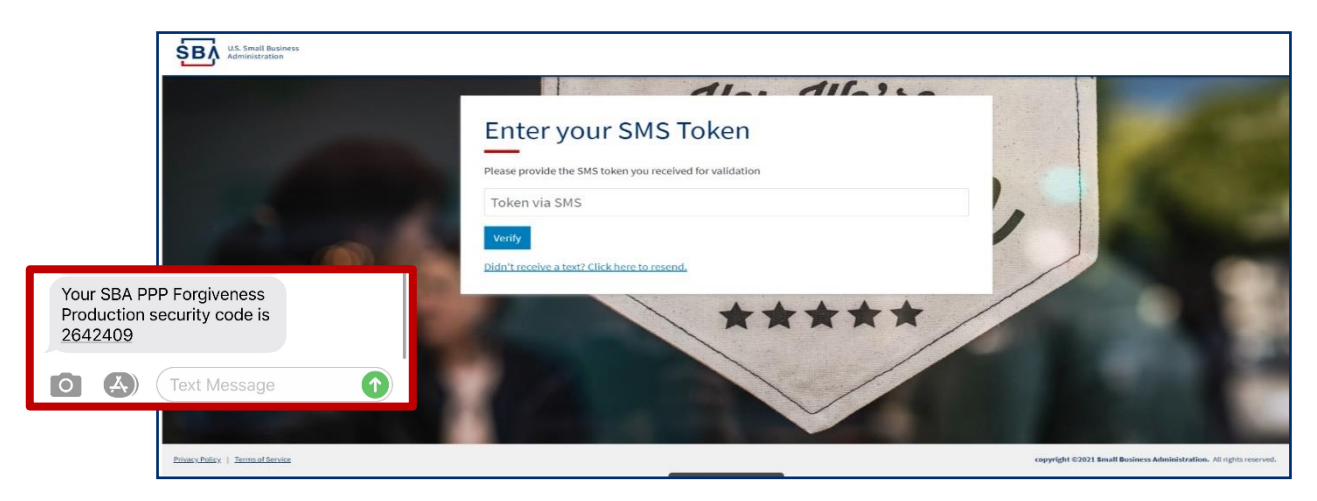

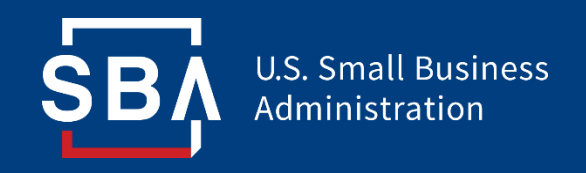

## *Application Submission*

## **Direct Forgiveness Portal – Home Page**

The Portal has many tools to help simplify the submission process.

- 1. Start New Forgiveness Request
- 2. Access previously started/submitted Forgiveness Requests
- 3. View and Edit Profile
- 4. View Inbox (Messages to/from SBA)
- 5. Help Review FAQs and tips for Application submission
- 6. Take a Guided Tour This provides step by step instructions to the application.

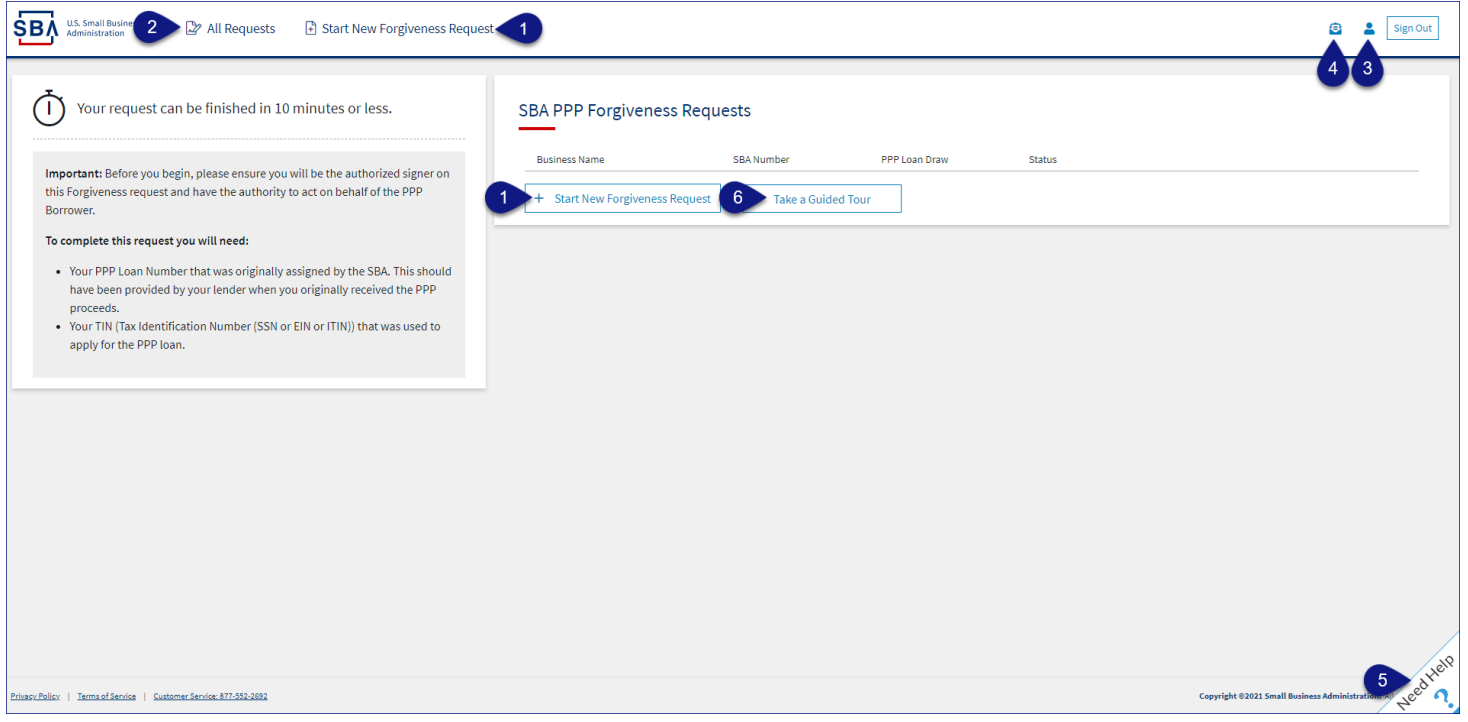

## **Direct Forgiveness Portal – Start New Request**

#### *<sup>A</sup> Select* - Start New Forgiveness Request

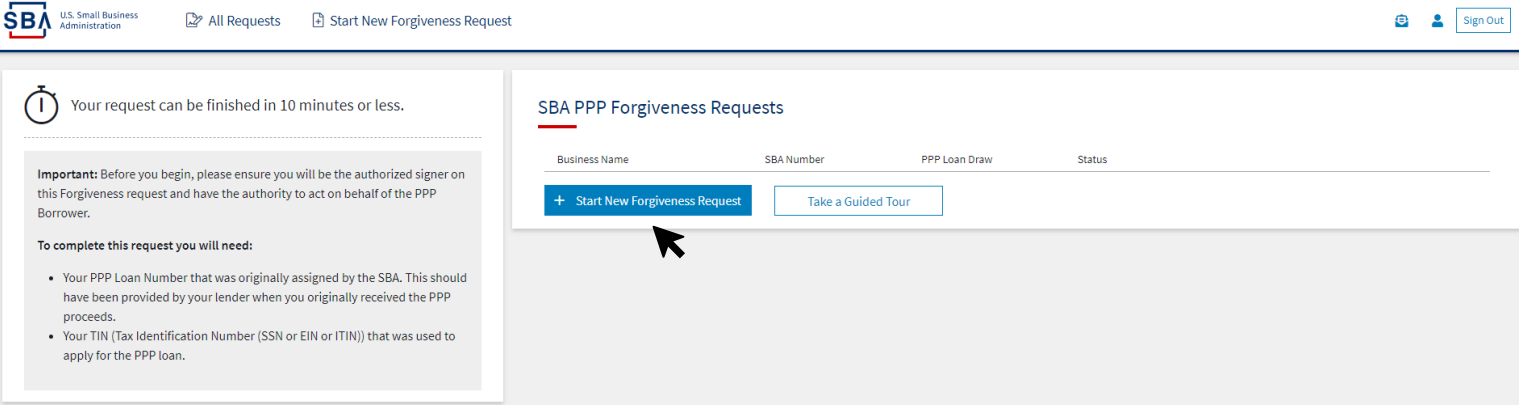

- *1. Enter -* EIN, SSN, or ITIN
- *2.* 7 *Enter -* SBA Loan Amount
- 3.  $\forall \theta$  **Select** Find your loan

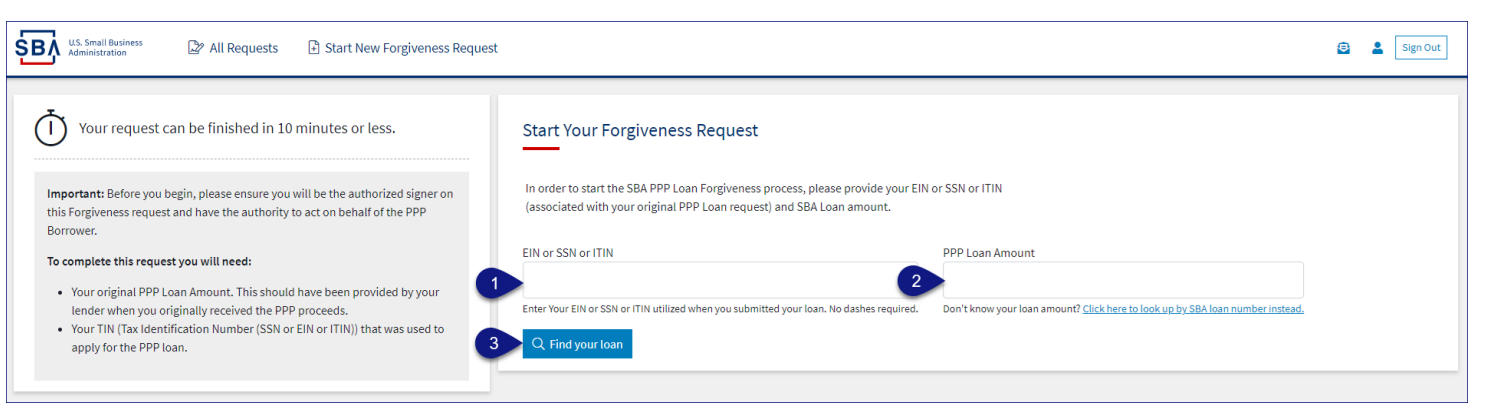

Security measures are in place that will prevent duplicate applications.

## **Direct Forgiveness Portal – Loan Details (Section 1)**

Most loan information will populate and be locked for edit. Any incorrect information must be updated through PPP Lender prior to Forgiveness request submission.

- 1. *A* Select Appropriate Title from Drop-Down.
- 2.  $\equiv$  *Enter* Primary Contact (First/Last) Name.
- *3.* 7 *Enter -* Business Industry Lookup *(Select Best Option).*

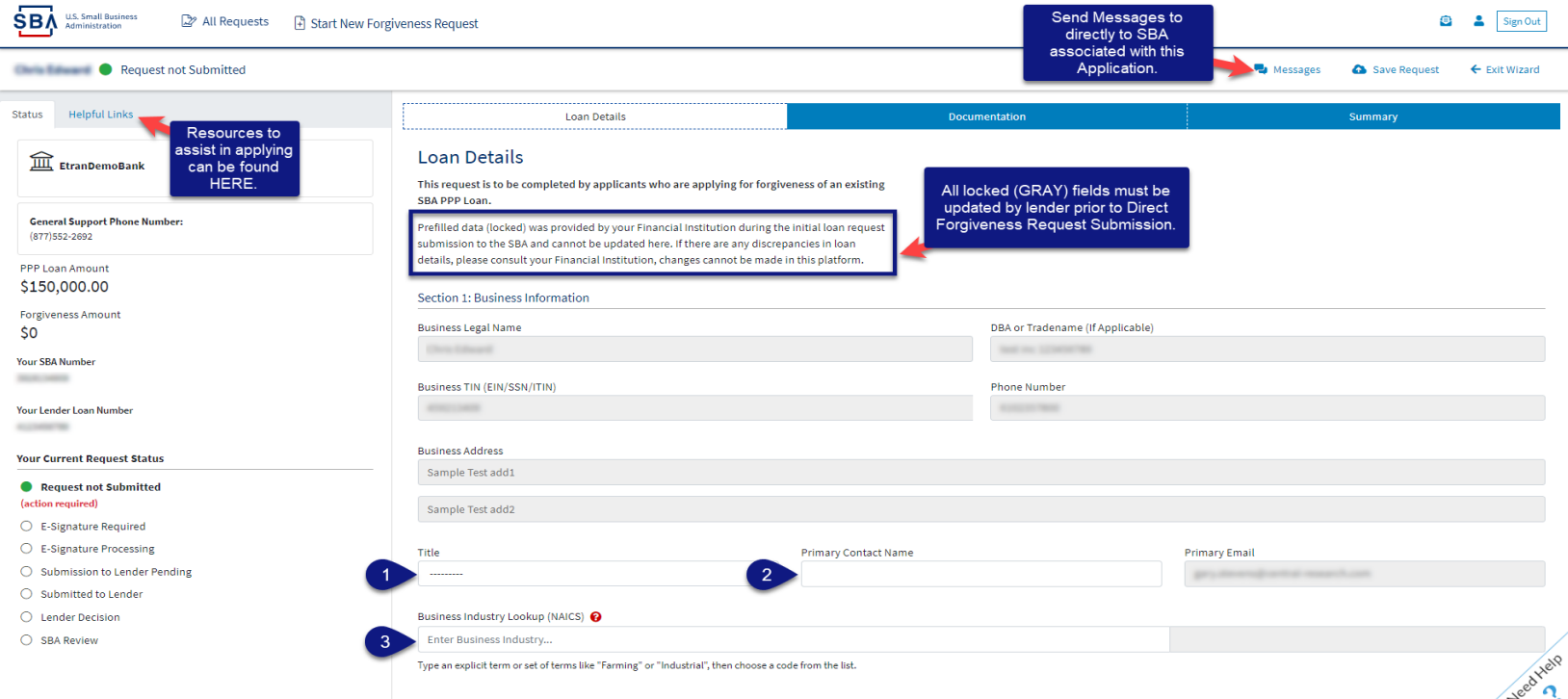

### **↑ Select - Question Marks for details relevant to those fields**

## **Direct Forgiveness Portal – Loan Details (Section 2)**

- 1.  $\mathbb{Z}$  **Check** If lender provided additional funds as part of a PPP loan increase after initial disbursement. *(Not Common)*
- *2.* 8 *Select* Covered Period from Drop-Down *(8 Weeks, 24 Weeks, or Between 8 and 24 Weeks)*
- **3.**  $\mathbf{\mathfrak{S}}$  **Enter** Gross Receipts amount for 2019.
- 4. **Enter** Gross Receipts amount for 2020.

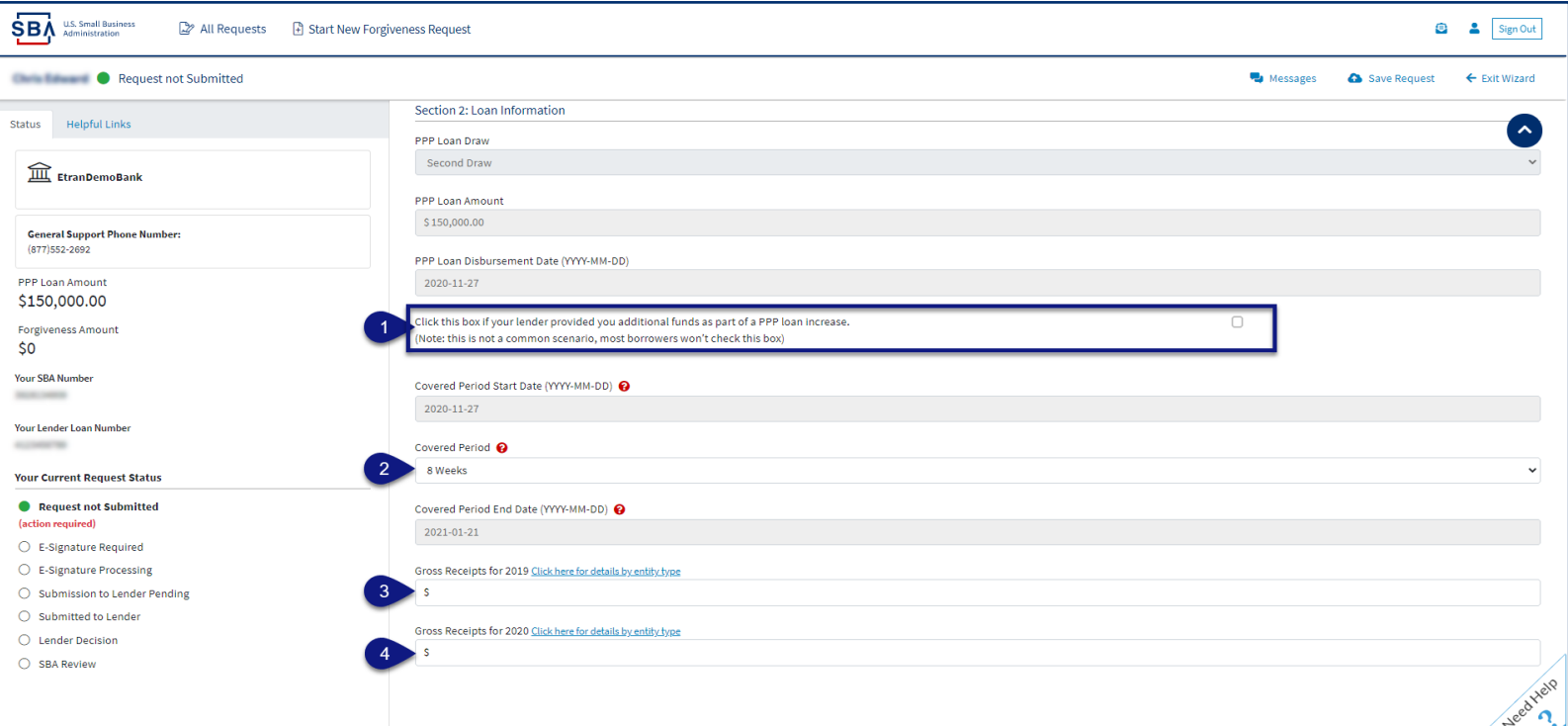

#### <sup>- *A*</sup> Select - Question Marks for details relevant to those fields

### **Direct Forgiveness Portal – Loan Details (Section 2-cont)**

- 1.  $\equiv$  **Enter** Number of Employees at time of PPP Loan Application
- 2.  $\equiv$  **Enter** Number of Employees at Time of Loan Forgiveness Request *(Today).*
- 3.  $\theta$  **Select** Yes/No from Drop-Down.
- 4.  $\equiv$  **Enter** Amount of PPP spent on Payroll.
- 5.  $\equiv$  **Enter** Requested Forgiveness Amount.
- 6. 7 **Enter** Demographic Details *(Optional & WILL NOT impact Forgiveness request).*
- *7.*  $\theta$  **Select** Add Demographic (If Necessary)
- 8. *A Select* Next.

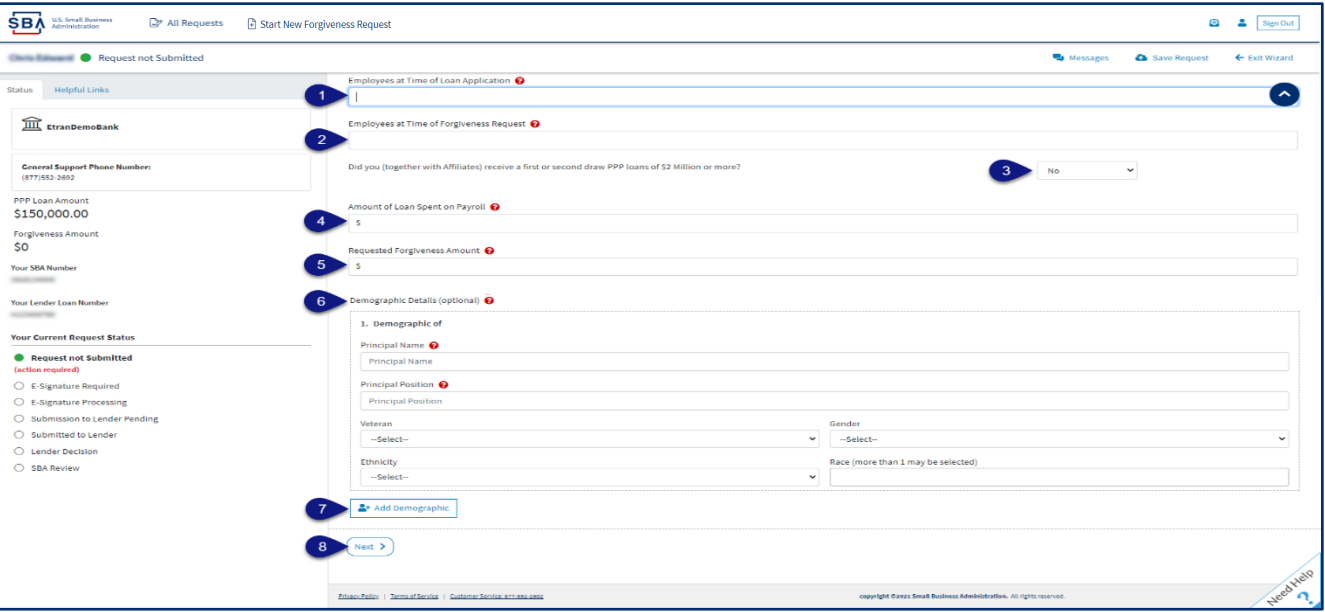

**↑ Select - Question Marks for details relevant to those fields** 

## **Direct Forgiveness Portal – No Documentation**

### **Required documents will be shown on the screen below (if applicable).**

- 1.  $\mathcal{A}$  **Select** type of document from Drop-Down, Name Document, and  $\mathcal{A}$  **Select** -Choose file. Locate and select file from your device. (Acceptable file types are listed)
- 2.  $\mathcal{B}$  **Select** Upload.
	- Repeat steps 1-2 until all necessary documents have been uploaded.
- 3. <sup><sup>*A*</sup> **Select** Next</sup>

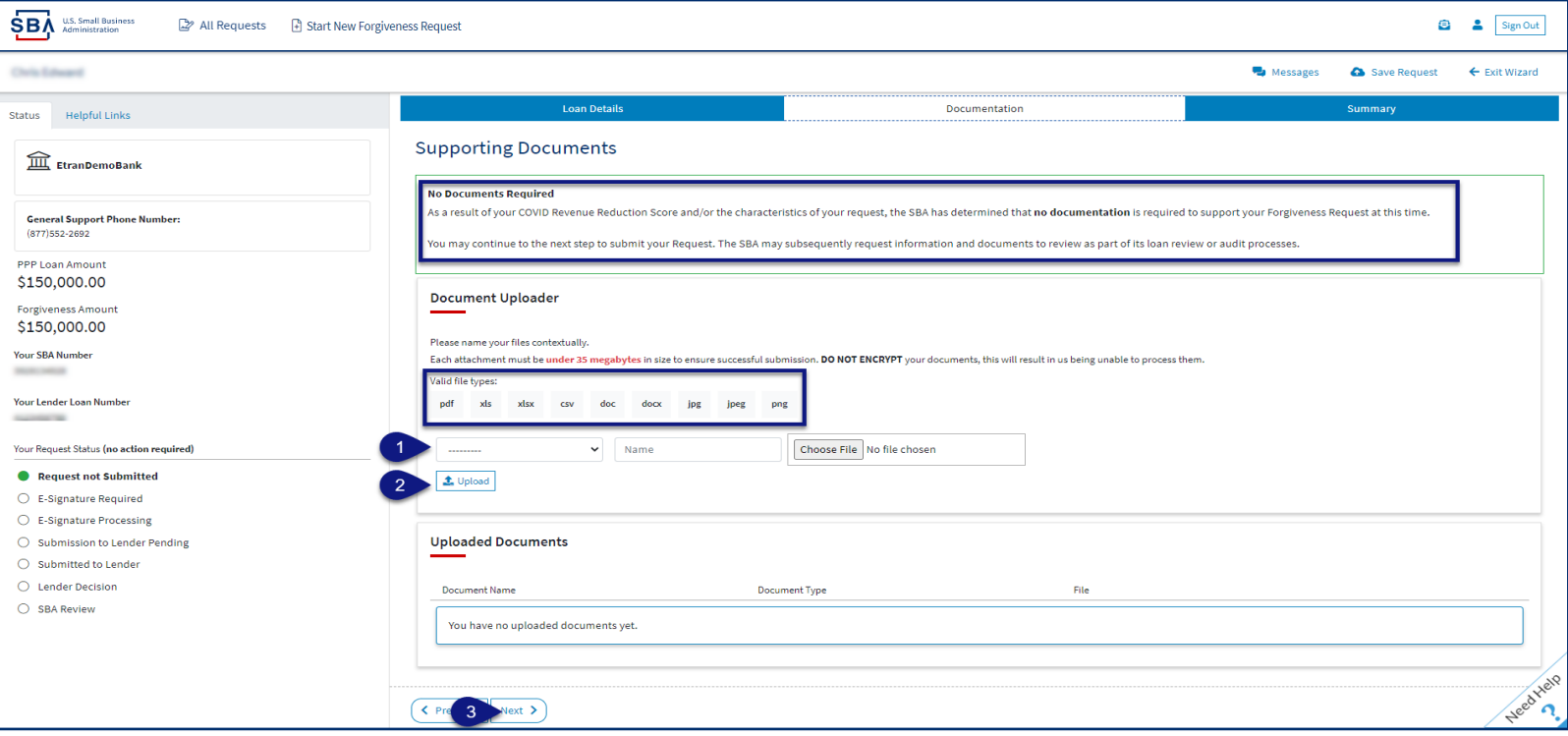

15

## **Direct Forgiveness Portal – Documentation Needed**

### **Required documents will be shown on the screen below (if applicable).**

- 1.  $\mathcal{A}$  **Select** type of document from Drop-Down, Name Document, and  $\mathcal{A}$  **Select** -Choose file. Locate and select file from your device. (Acceptable file types are listed)
- 2.  $\mathcal{B}$  **Select** Upload.
	- Repeat steps 1-2 until all necessary documents have been uploaded.
- 3. <sup> $\hat{\pi}$ </sup> **Select** Next.

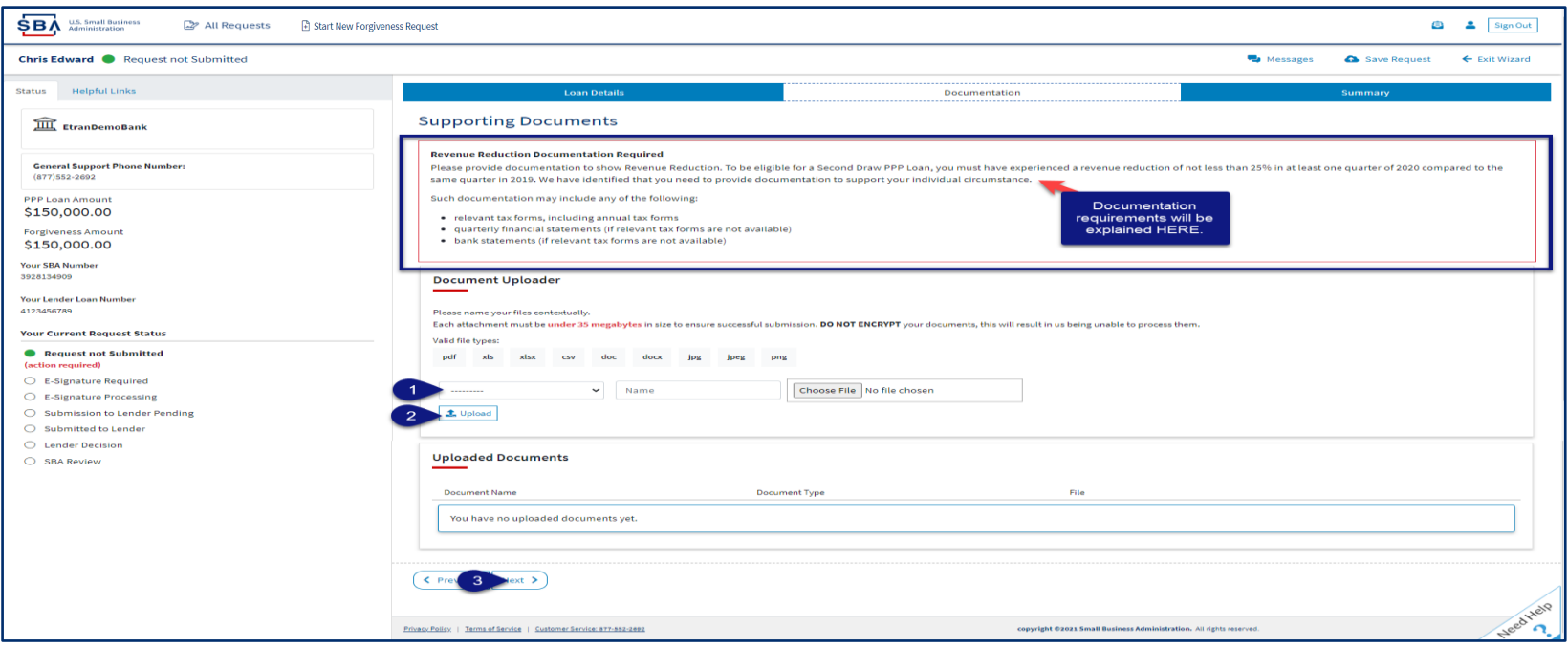

## **Direct Forgiveness Portal – Complete Summary**

#### *Review all relevant information for accuracy, once signed and submitted, edits can not be made to the application.*

- 1.  $\mathcal{B}$  **Select** Submit and Continue to Electronic Signature
	- *Withdraw Request* will delete submission
	- *Previous* will go back in unsubmitted application to allow edits.

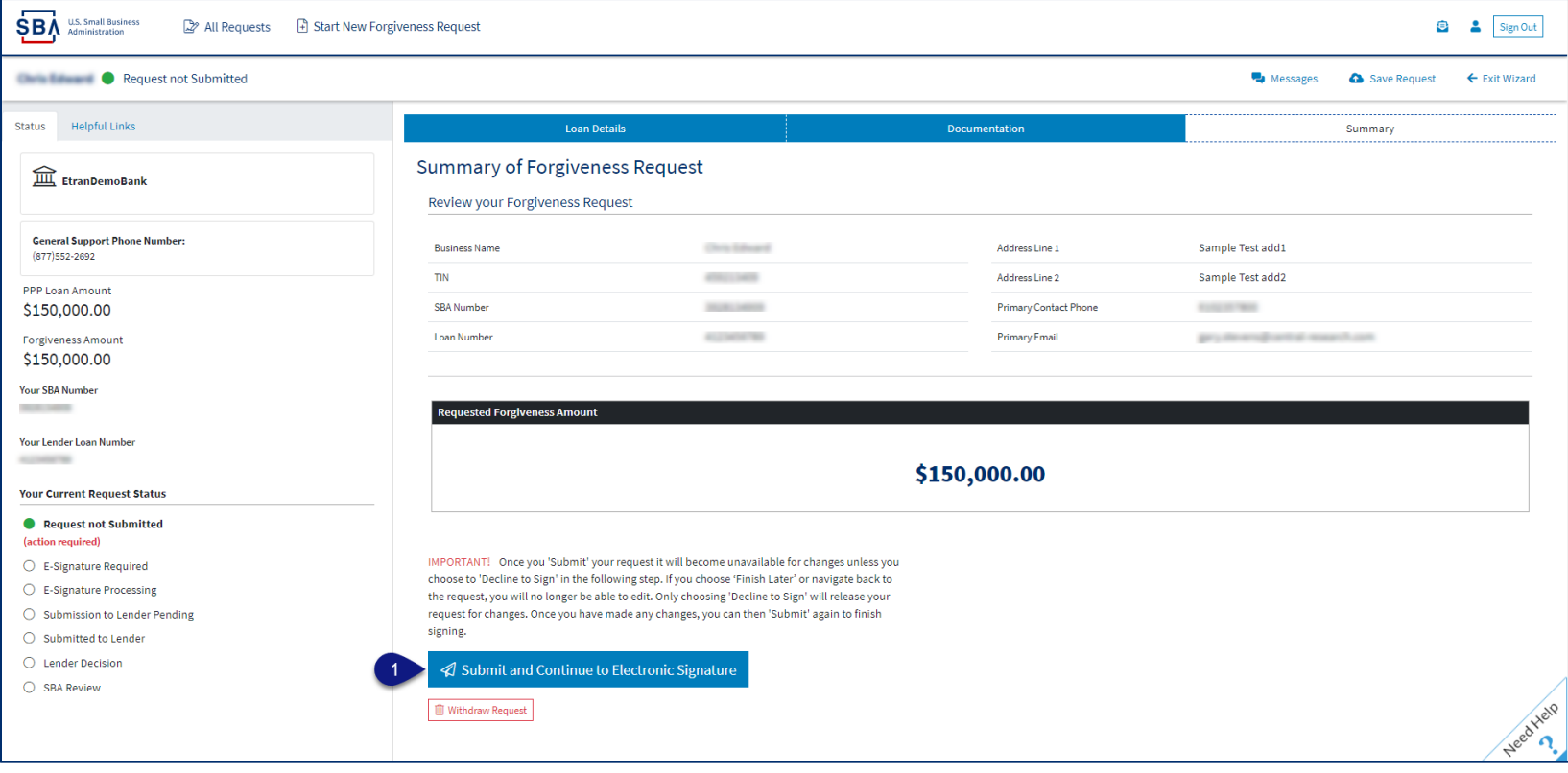

17

## **Direct Forgiveness Portal – Missing Items Summary**

*Missing Items will be outlined prior to submission. The Submit button will be inactive until all Missing Items have been corrected.* 

1. Review the specific Missing Item details and then  $\partial f$  **select** - The Missing Item link to update the appropriate field. **NOTE:** This step may need to be complete multiple times.

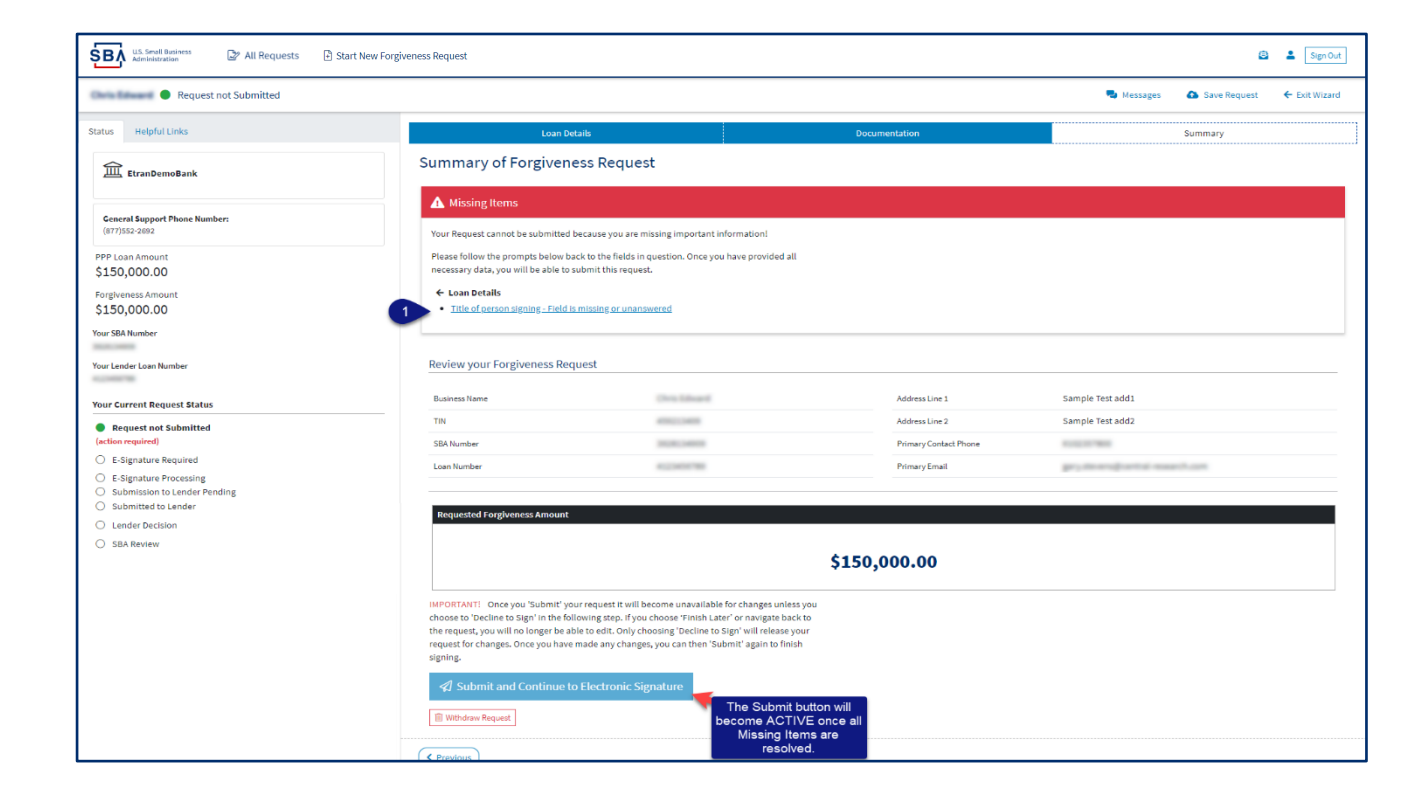

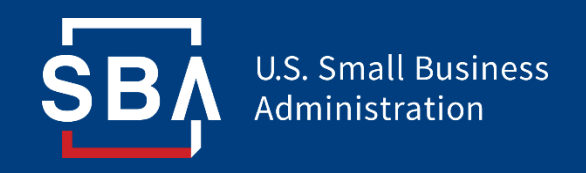

## *Application Signing*

## **Direct Forgiveness Portal – DocuSign**

#### *Applications will be signed electronically via DocuSign.*

- 1.  $\partial f$  **Select** I agree to use electronic records and signature.
- 2.  $\mathcal{B}$  **Select** Continue.

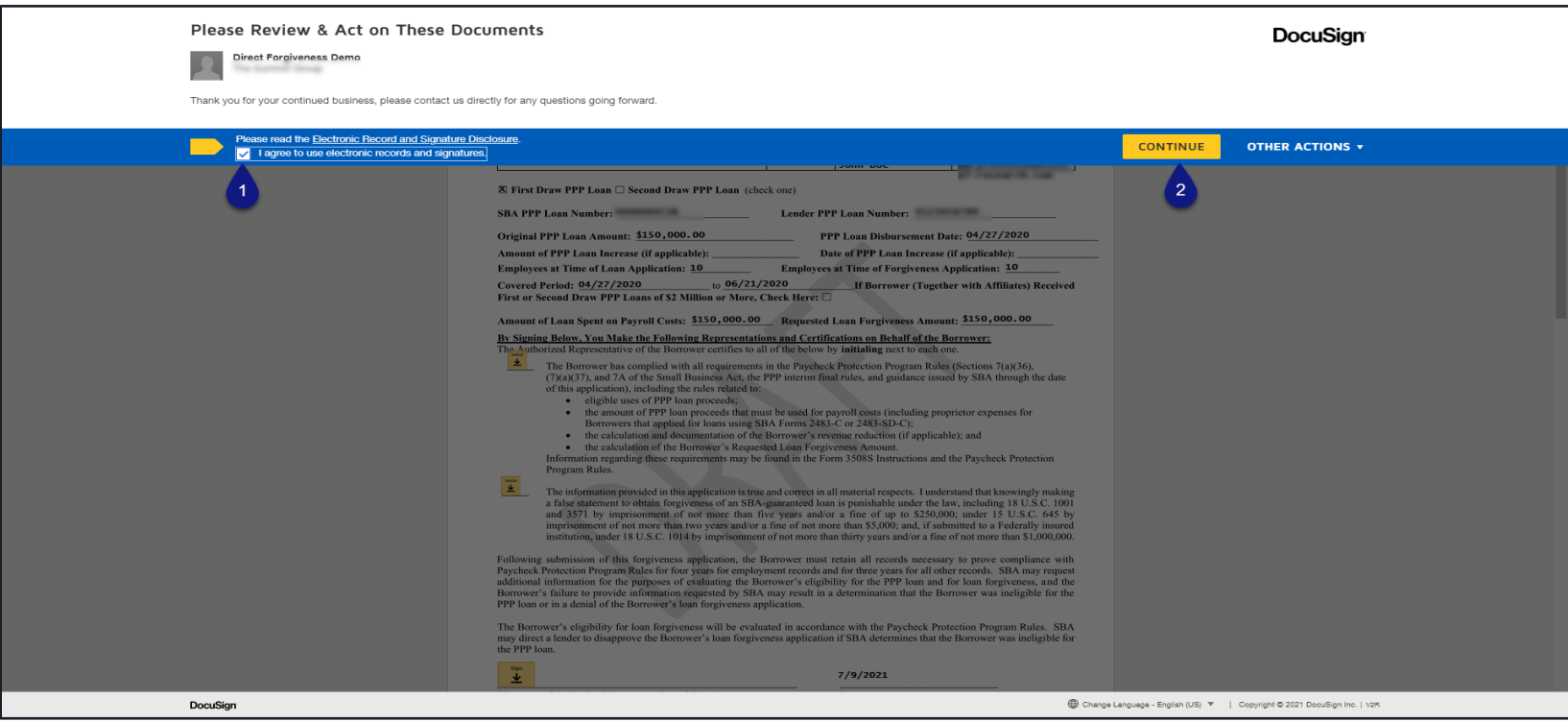

## **Direct Forgiveness Portal – DocuSign - Signing**

- 1.  $\mathcal{B}$  **Select** Start.
- 2.  $\mathcal{A}$  **Select** Initial.
	- Pop-Up will allow systematic, drawn, or uploaded signatures to be applied.
- 3. **8 Select** Initial.
- 4. **8 Select** Sign.
- 5.  $\mathcal{A}$  **Select** Finish.

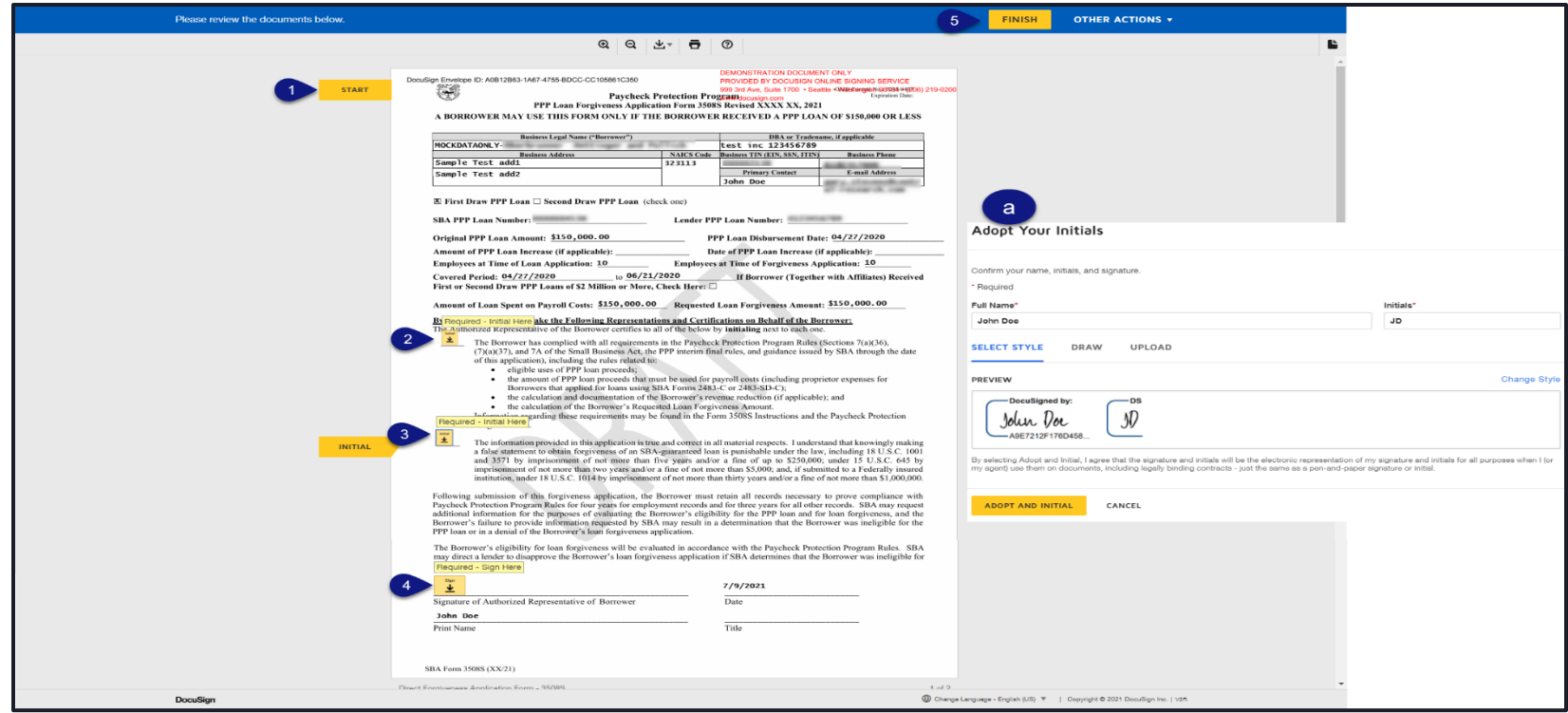

### **Direct Forgiveness Portal – DocuSign – Decline to Sign**

If, after reviewing the application and prior to finishing, corrections are necessary, Applicants can – *Decline to Sign*

- 1.  $\mathcal{B}$  **Select** Other Actions.
- **2.**  $\mathcal{B}$  **Select** Decline to Sign.
- 3.  $\mathcal{B}$  **Select** Continue.
- 4.  $\mathcal{A}$  **Select** Reason for declining.
- 5.  $\mathbb{Z}$  **Check** Acknowledgement.
- 6.  $\mathcal{O}$  **Select** Decline to Sign.

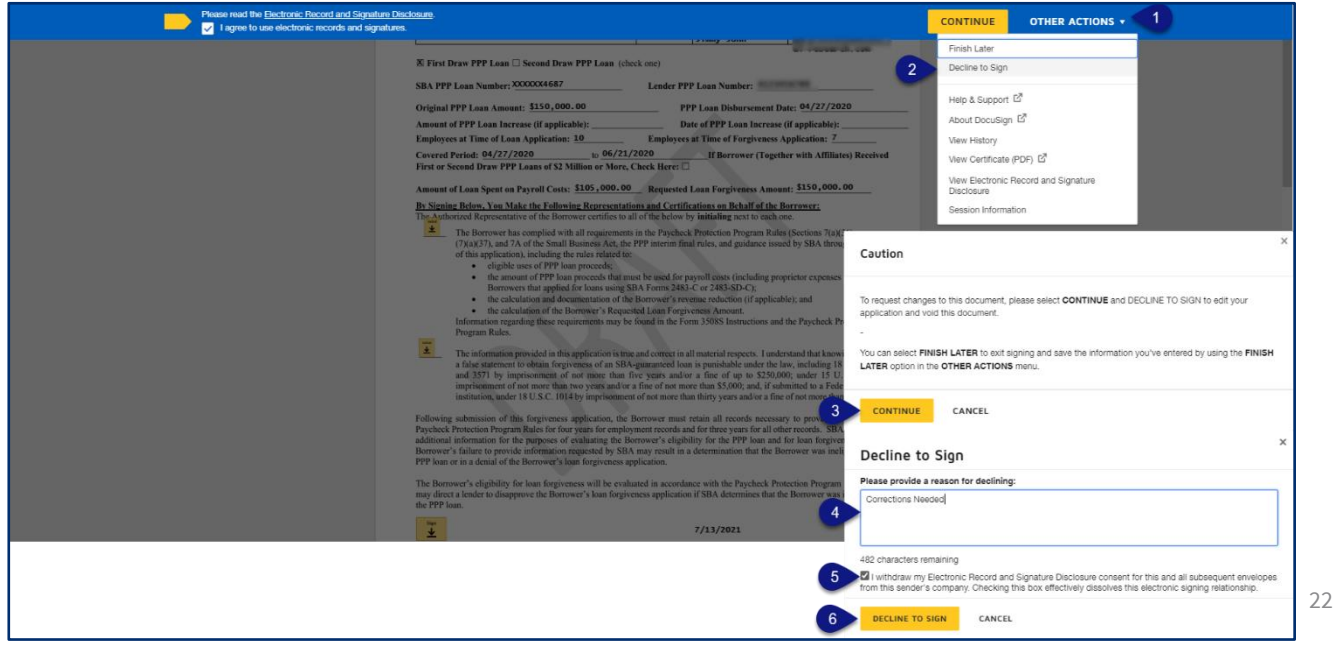

### **Direct Forgiveness Portal – DocuSign – Declined Signature**

Applicants will experience a brief waiting period to make corrections after declining to sign. This should take no more than 5 minutes.

• Applicants can return to All Requests or Exit Wizard to regain access to their application and make necessary edits.

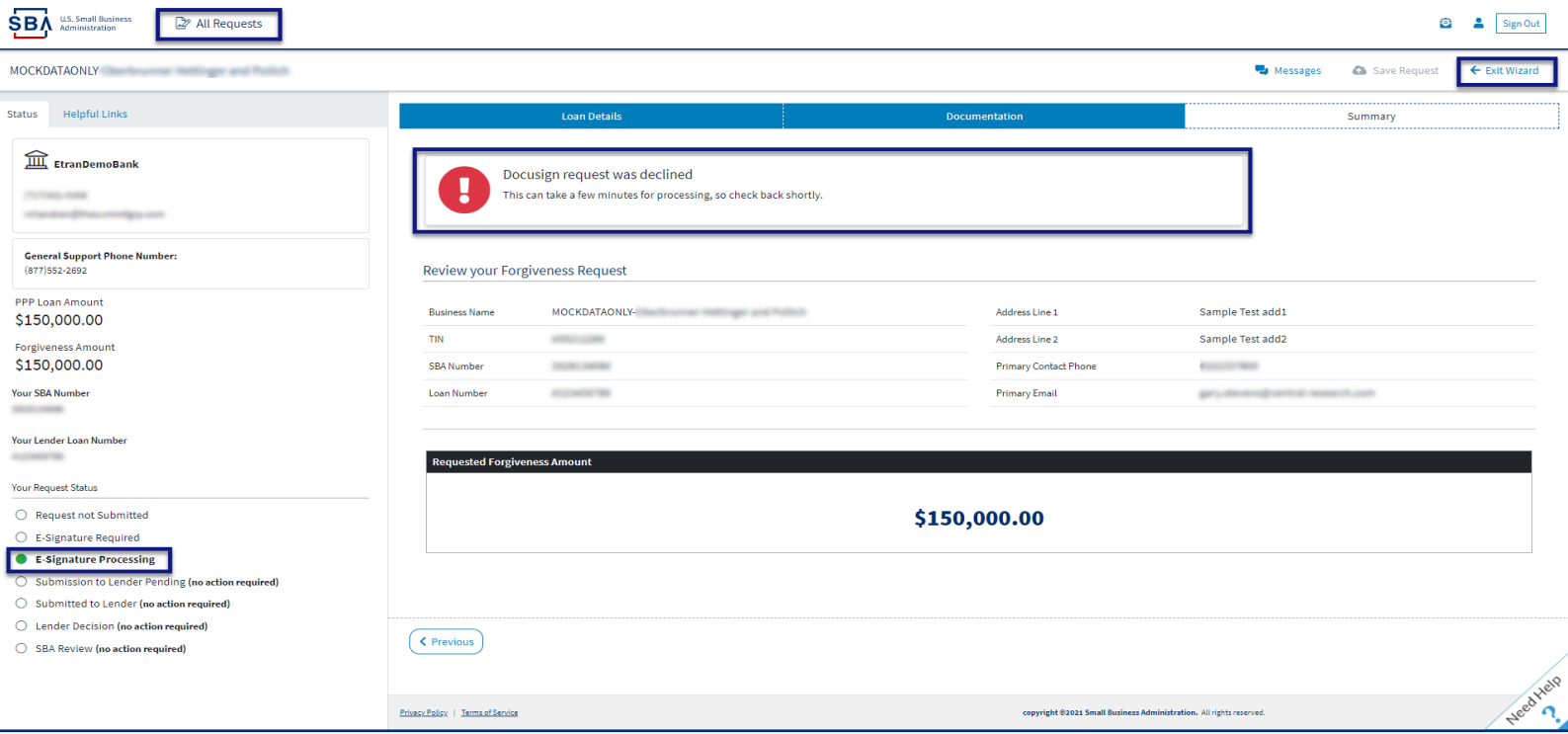

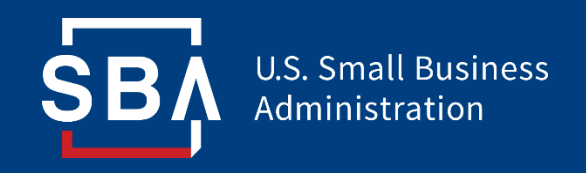

## *Submitted Applications*

## **Direct Forgiveness Portal – Submitted**

- *Once applications are submitted, progress can be reviewed through the portal.*
- *The Call Center is not able to provide details to timelines of forgiveness.*

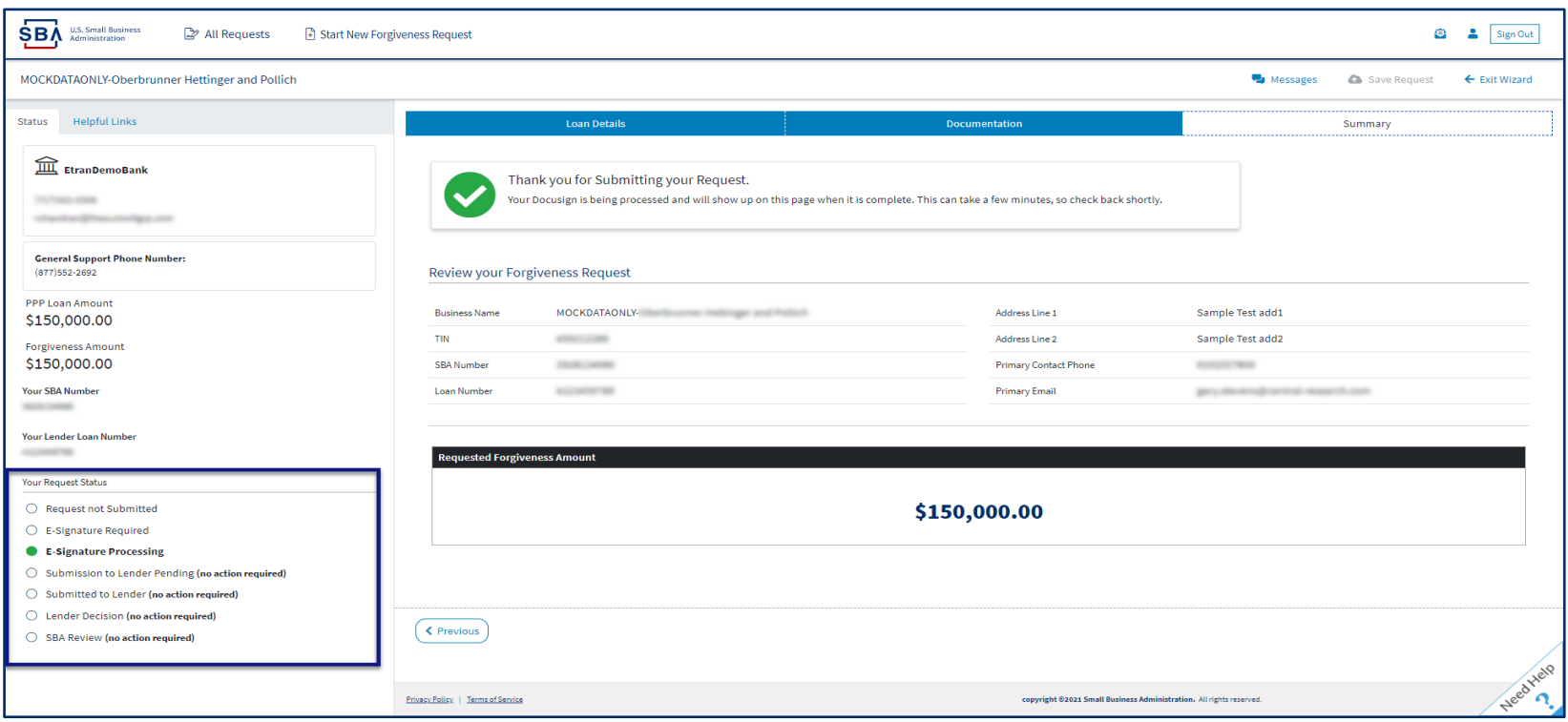

## **Direct Forgiveness Portal – Corrections**

Applicants receive an email notifying of corrections. Details for the correction are located on the *Summary* page. Corrections will require an application withdrawal and resubmission.

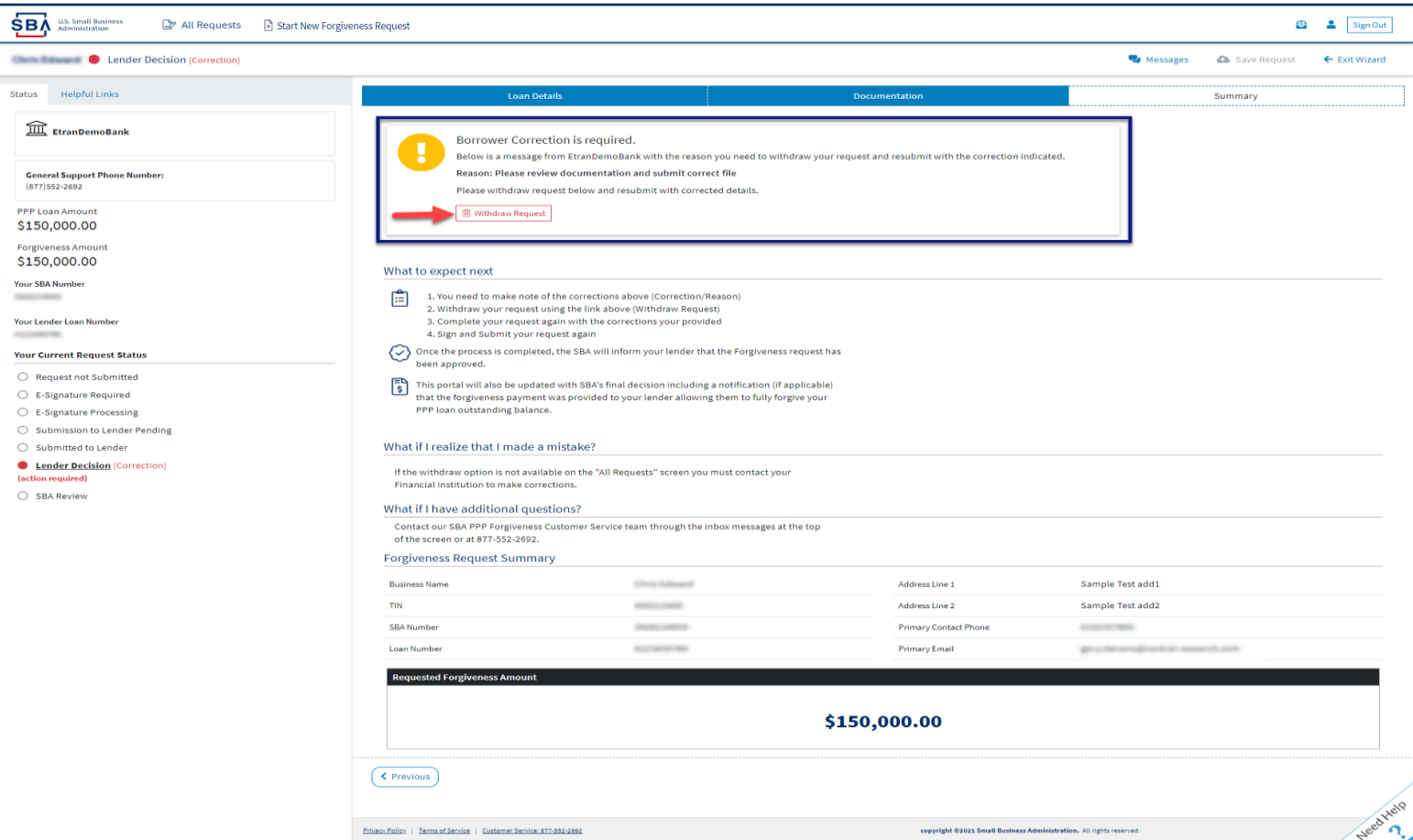

## **Direct Forgiveness Portal – SBA Decision**

*Once an application moves to SBA Decision, the below letter will be available within the Application Portal for Borrowers as confirmation of forgiveness.* 

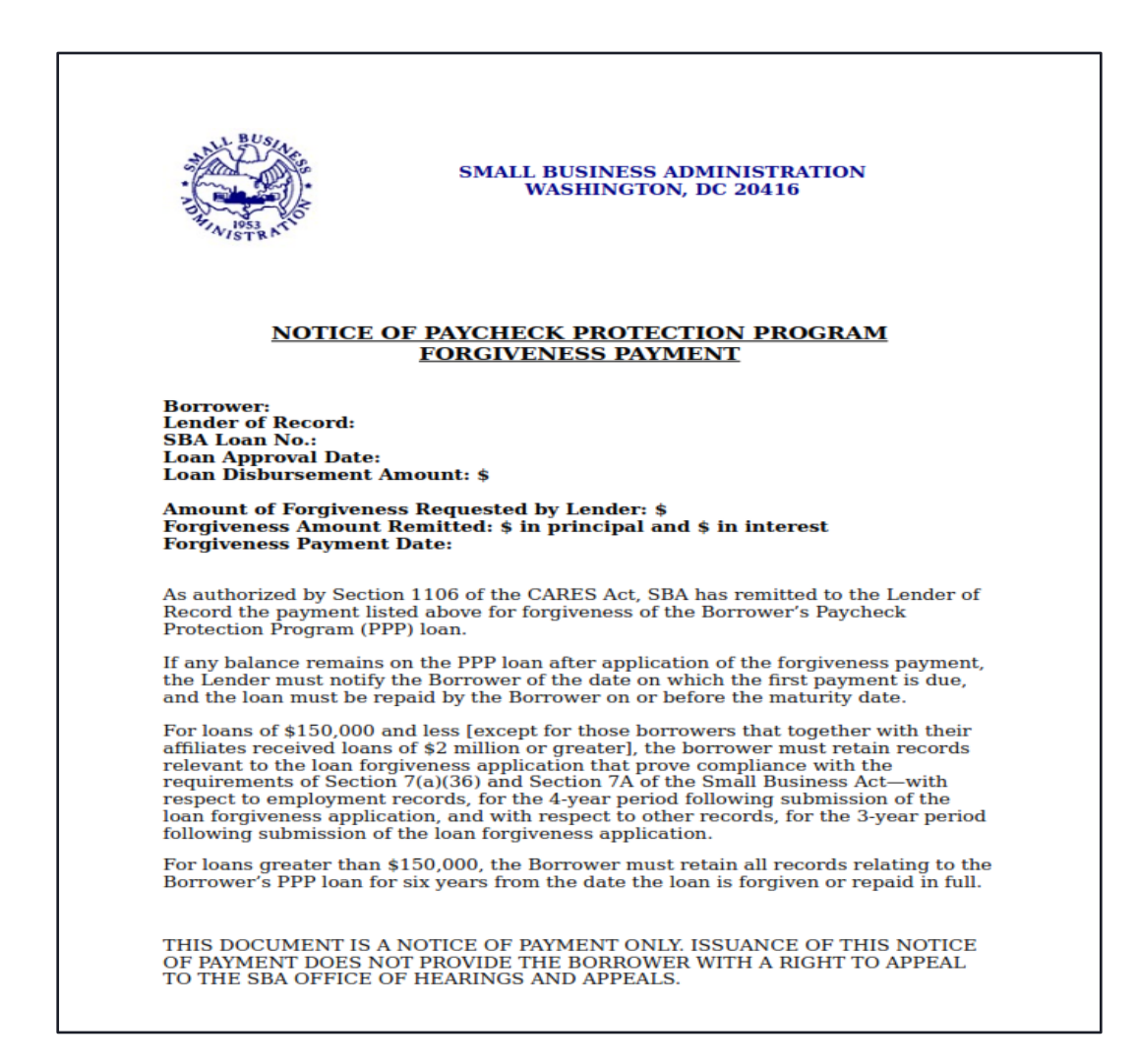

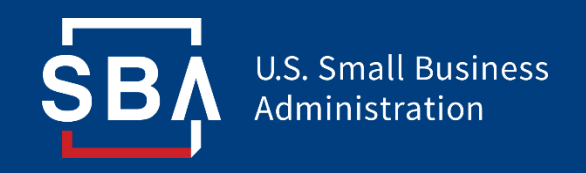

*Resources*

## **FAQ**

#### **How do I access the portal?**

This platform can be accessed by visiting [https://directforgiveness.sba.gov.](https://directforgiveness.sba.gov/)

#### **How do I contact the SBA?**

The SBA's PPP Direct Forgiveness Hotline is **+1 (877) 552-2692**.

#### **Where can I find information about Direct Forgiveness?**

A Knowledge Base of Frequently Asked Questions can be found [here.](https://dfussbaforgiveness.zendesk.com/) This resource is regularly updated.